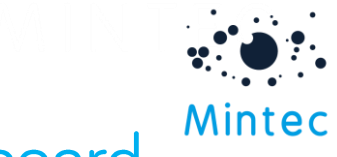

## Changing a data series in a dashboard

In some circumstances it may be necessary for you to replace a data series in your dashboard. This document guides you through how you can do this.

First, you will need to navigate to the My Dashboards section of Mintec Analytics; you can do this by clicking on **My Dashboards** from the home screen or by clicking on the My Dashboards icon on the navigation bar.

Next open your dashboard by selecting it from the sidebar and click on the **edit** icon above your dashboard.

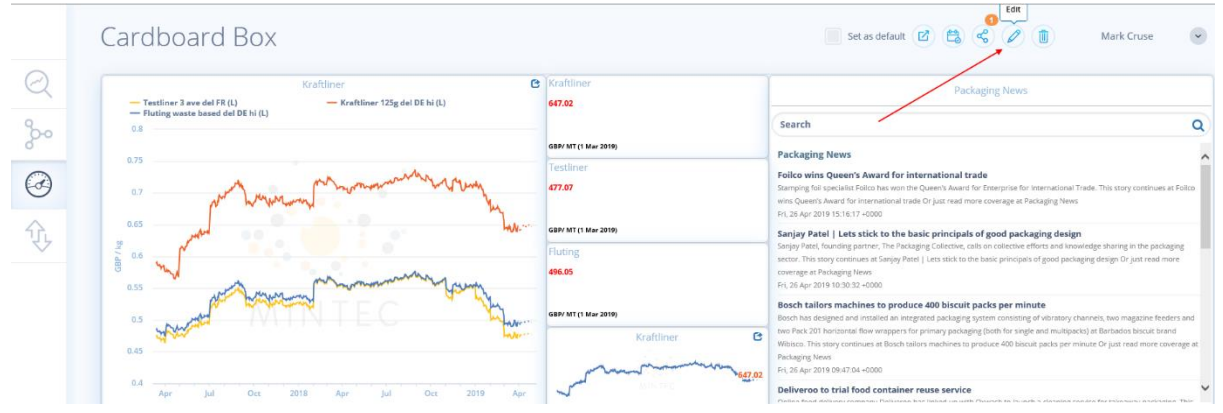

Then use the **edit** icon found in the top right corner of the relevant widget to begin editing your data series.

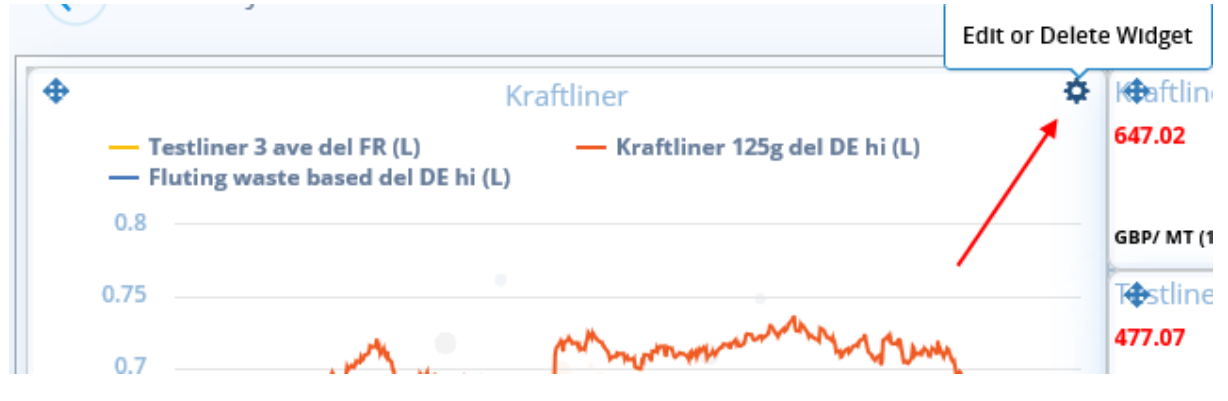

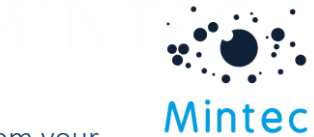

Here you can use the **delete** icon to remove any unwanted data series from your widget, and you can use the search bar or category menu to select new data series to add to your widget.

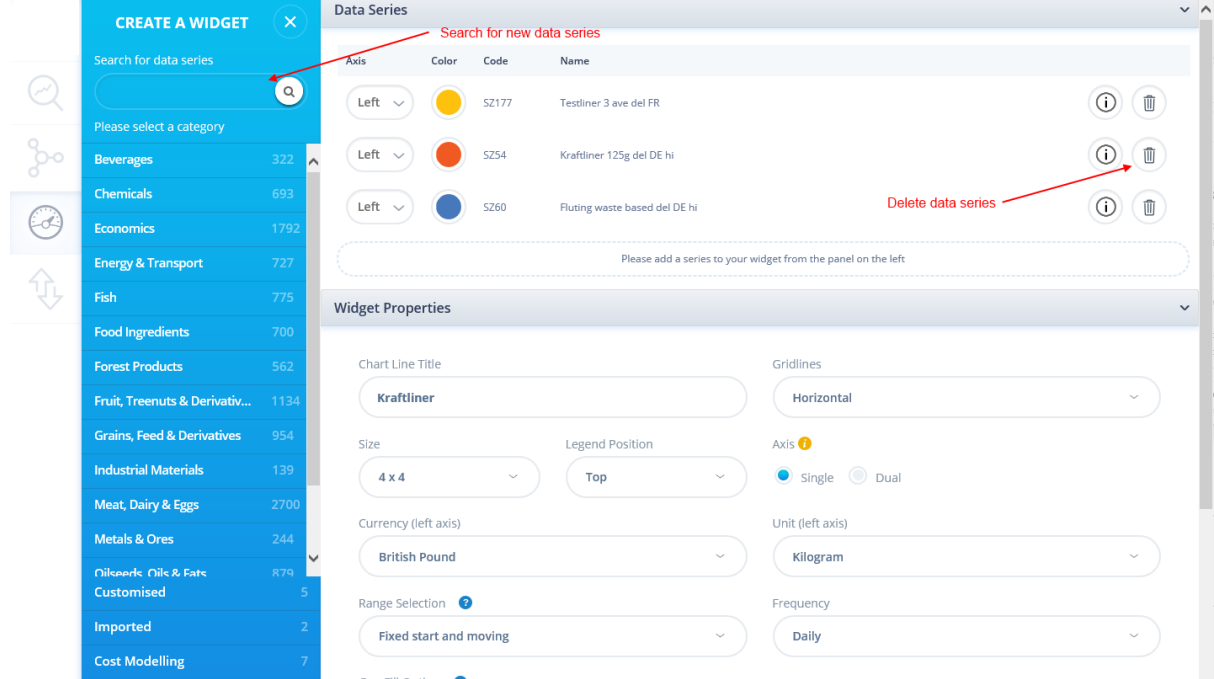

Once you have made the necessary changes to your widget, save the changes by clicking **Save** and then click **Save** again at the top of the screen to save the dashboard.